# **CISCO**

# Learning Partner Management System Sprint 5.0 Release Notes

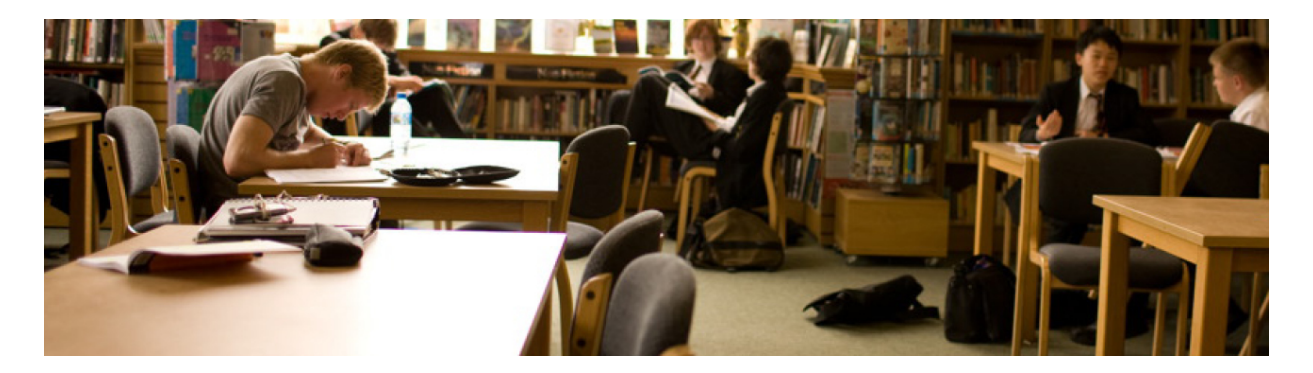

On May 4, 2013, the WWLPC Operations Team successfully released version 5.0 of the Learning Partner Management System (LPMS) tool. This release is a part of our ongoing effort in continuously improving the tool by providing additional features and capabilities for our Learning Partner community. Cisco Learning Distributors and Cisco Learning Partners will continue to see the benefits of these releases over the course of the fiscal year. Highlights of this release include:

- The Site ID now displays on the Partner registration and site selection screen.
- Partners can now update Financial Contact and Learning Store information for the HQ and additional sites.
- CLDs can now manage their own CCSIs as well as their partners, i.e. ICPs, TTTs, Manage Instructors.

CLDs and Learning Partners can review the detailed instructions below regarding the new features.

.

# **Table of Contents**

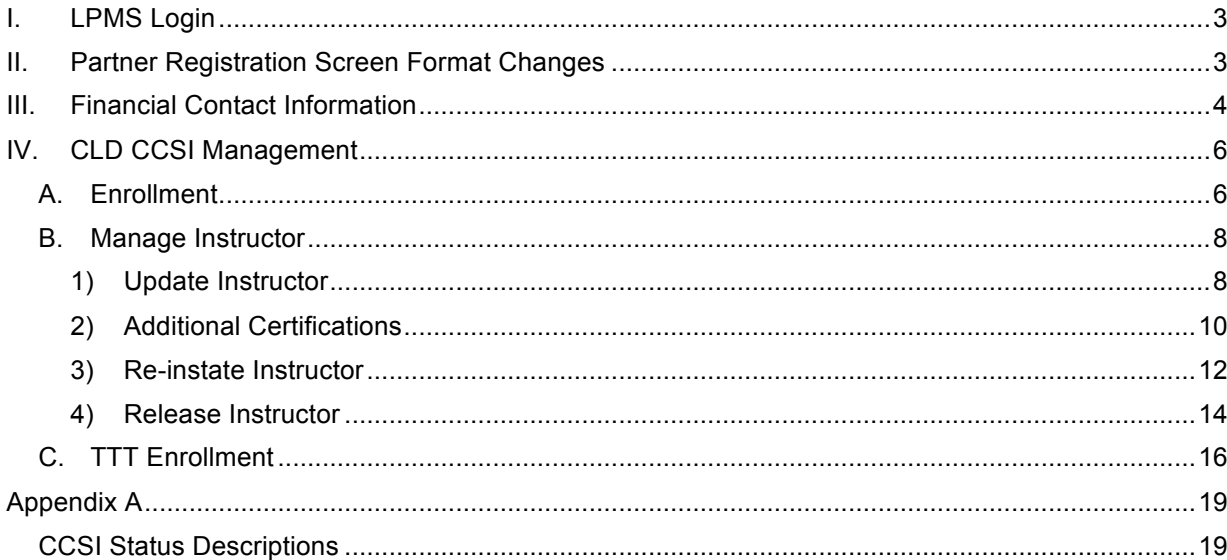

## **I. LPMS Login**

- 1. Go to the LPMS site at http://www.cisco.com/go/lpms
- 2. Enter your **User Name** and **Password** and click the **Login** button.

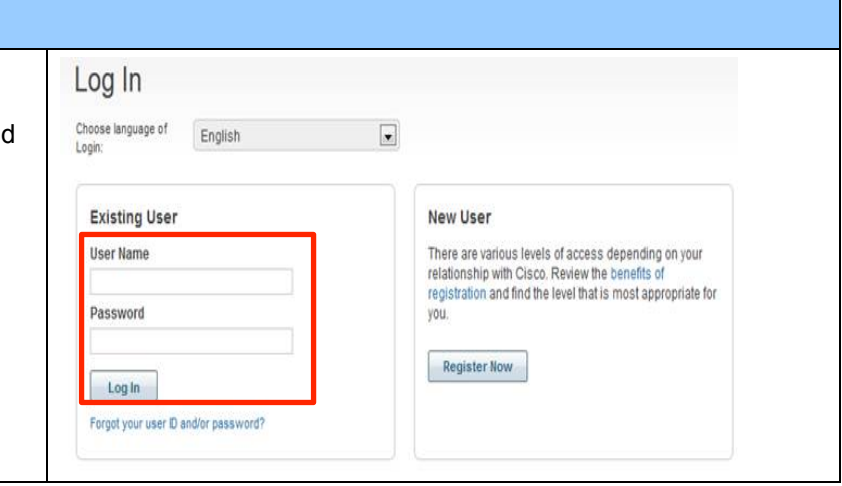

### **II. Partner Registration Screen Format Changes**

The Site ID will now display for any registered sites.

1. Click the **Edit Partner Info** link.

The Partner registration and site selection screen will display.

- Registered sites are shown in bold font and the checkbox is marked in the Select column.
- The Site ID for the registered site is shown in blue font.
- Sites that are not registered are not and no Site ID is shown. The checkbox is not marked in the Select column.
- The radio button indicates the Headquarters site.
- Click on any of the headers to sort by that column in ascending or descending order.
- SysAdmin Contacts for a registered site display in the Selected SysAdmin Contacts Column.

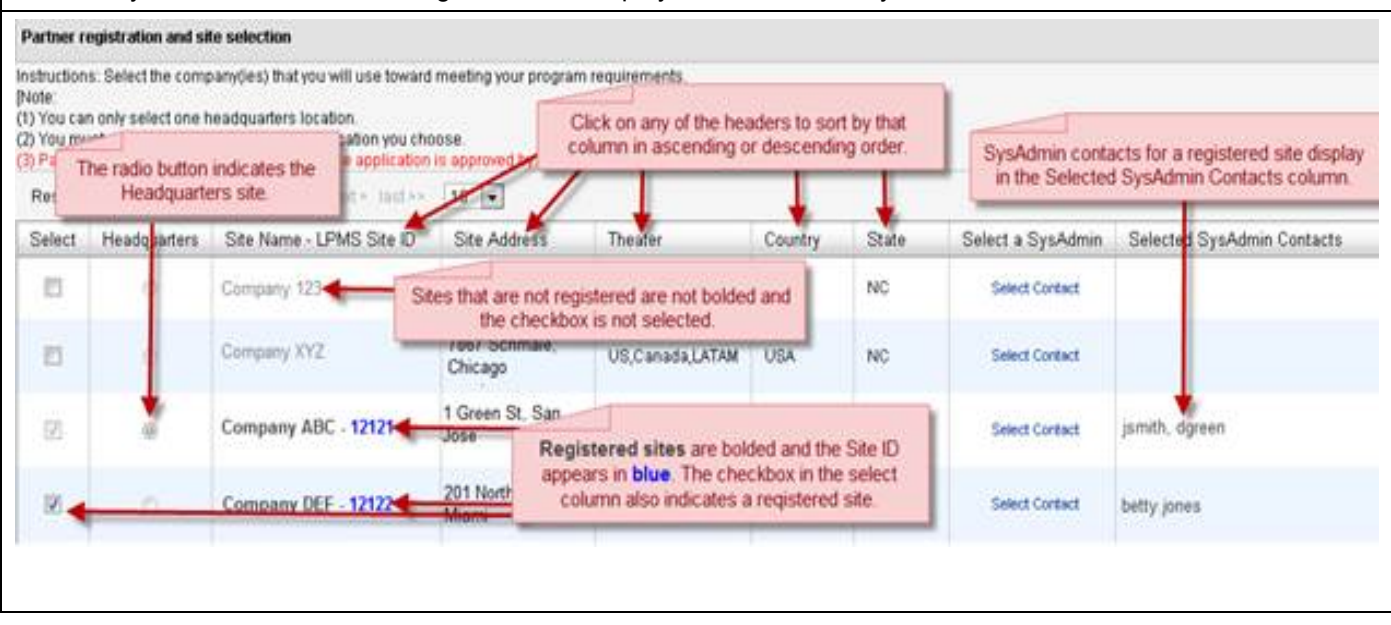

### **III. Financial Contact Information**

Specialized Direct Learning Partners can now update the name, email address, phone number, and the Learning Store CCO ID for a financial contact in LPMS for the Headquarter (HQ) and any additional sites.

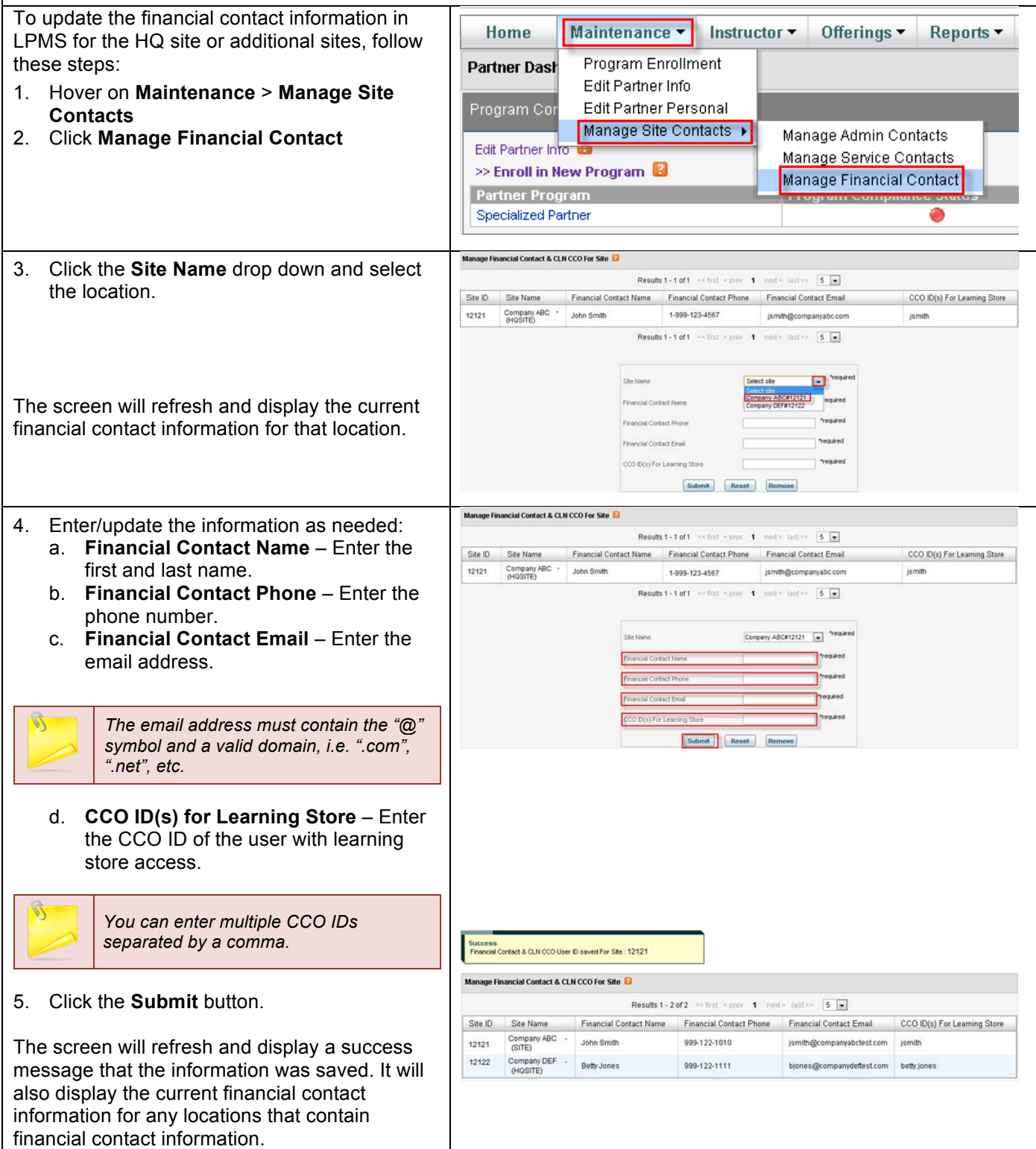

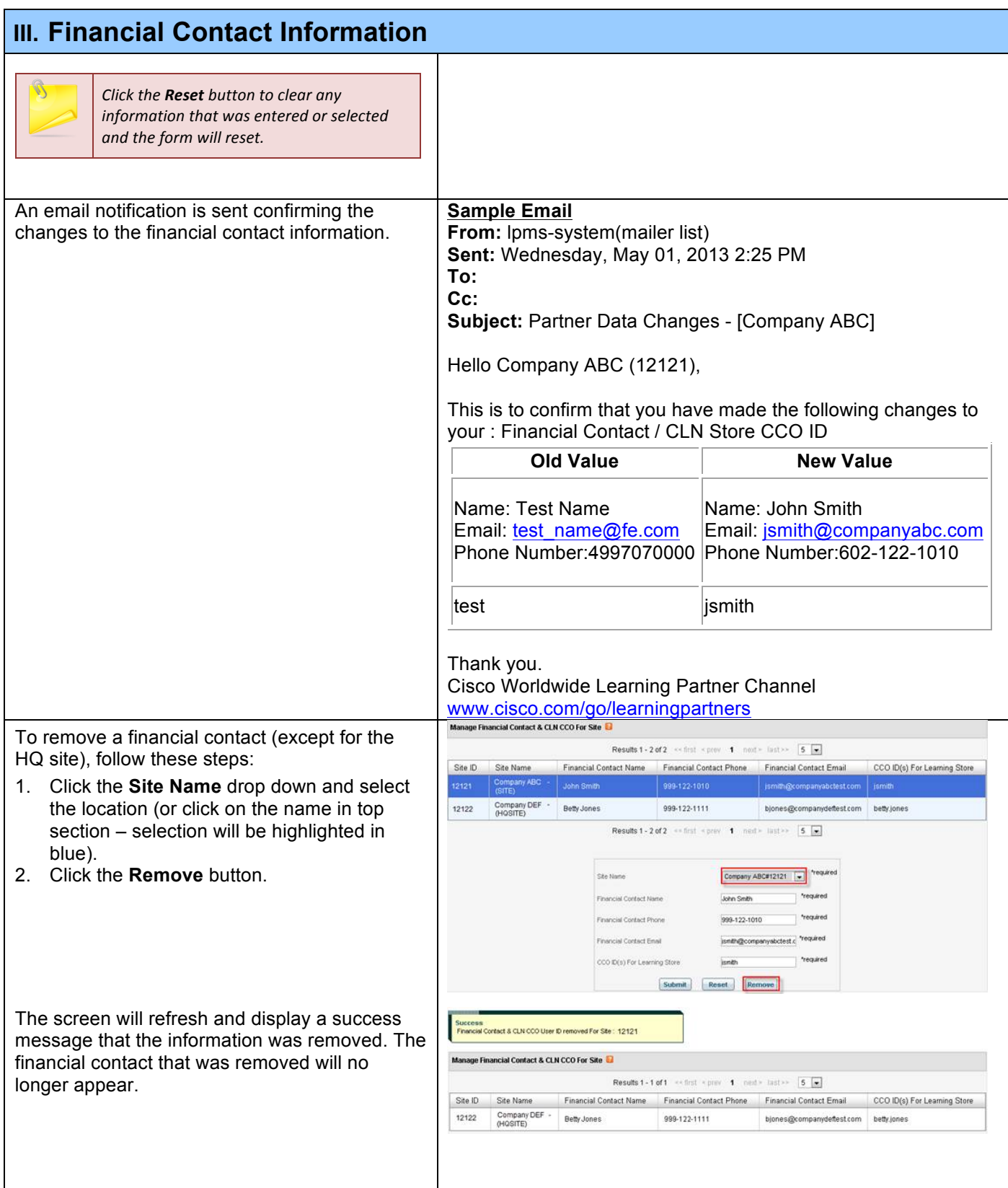

#### © 2013 Cisco. All rights reserved. This document is Cisco Public. Page 6 of 19

### **IV. CLD CCSI Management**

CLDs now have the ability to manage CCSI information as follows:

- Ø Enroll a CCSI in an Instructor Certification Program (ICP) event
- $\triangleright$  Enroll a CCSI in a Train The Trainer (TTT) event
- Ø Manage CCSIs which includes updating CCSI information, adding certifications, releasing instructors, and re-instating instructors

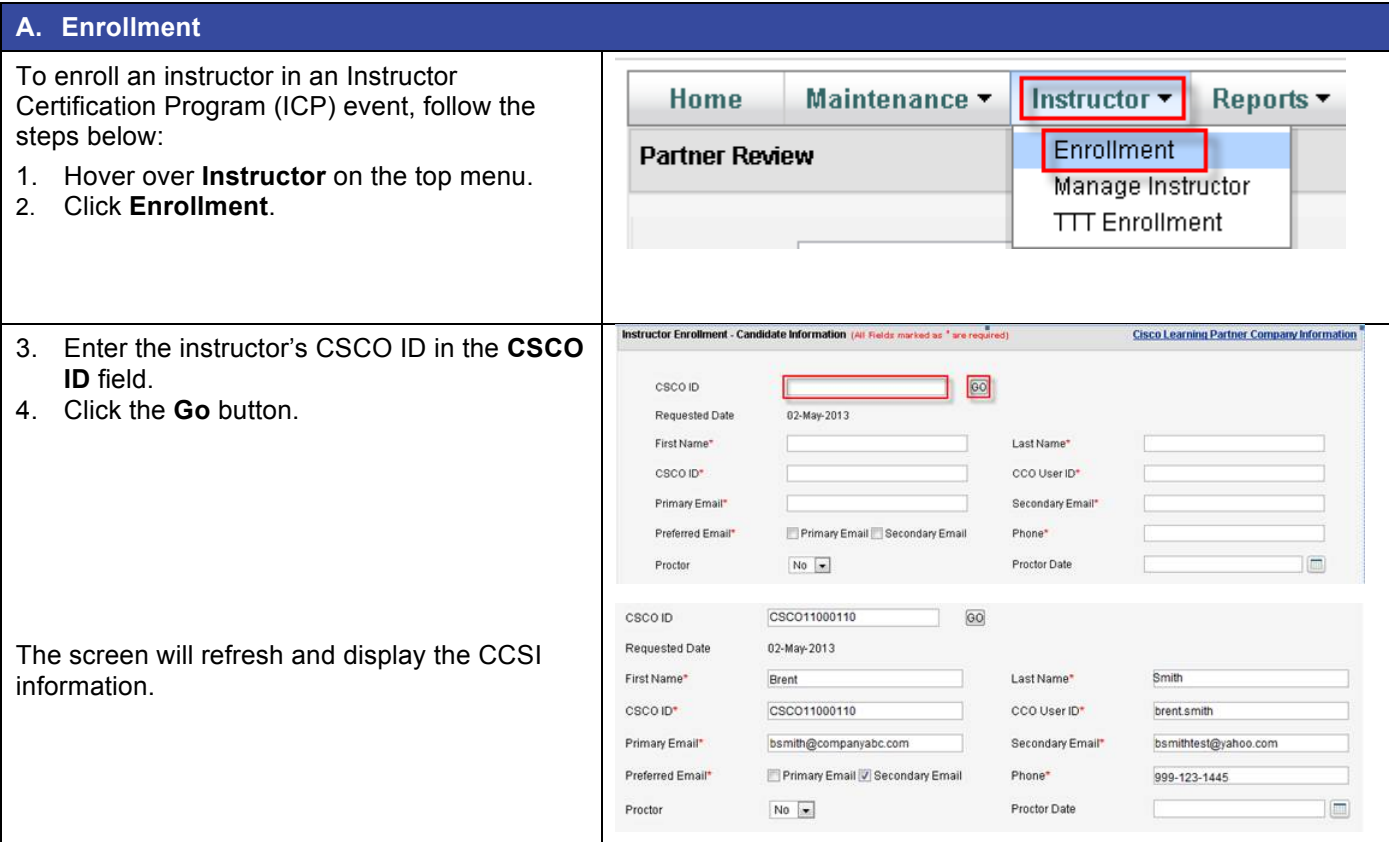

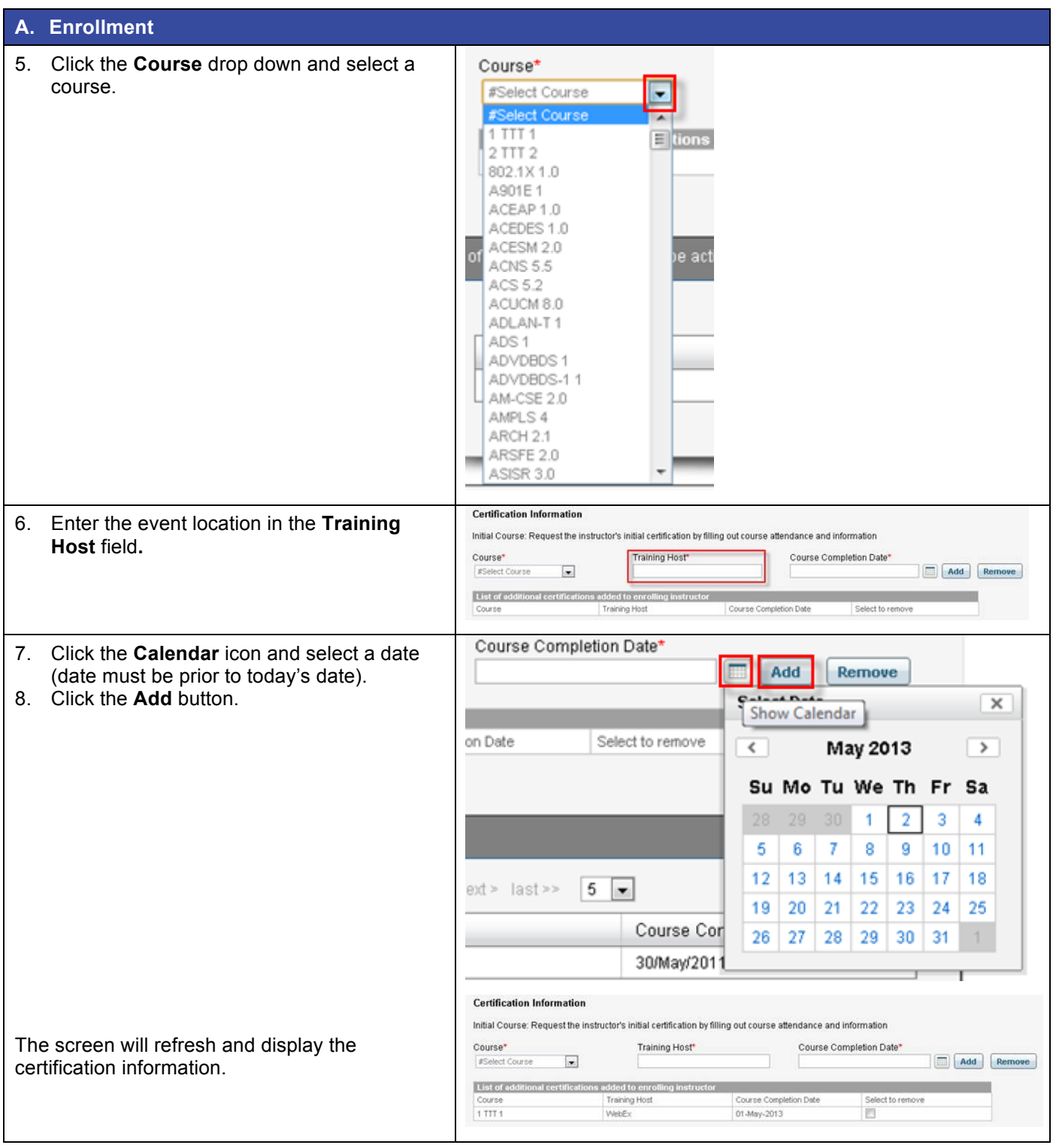

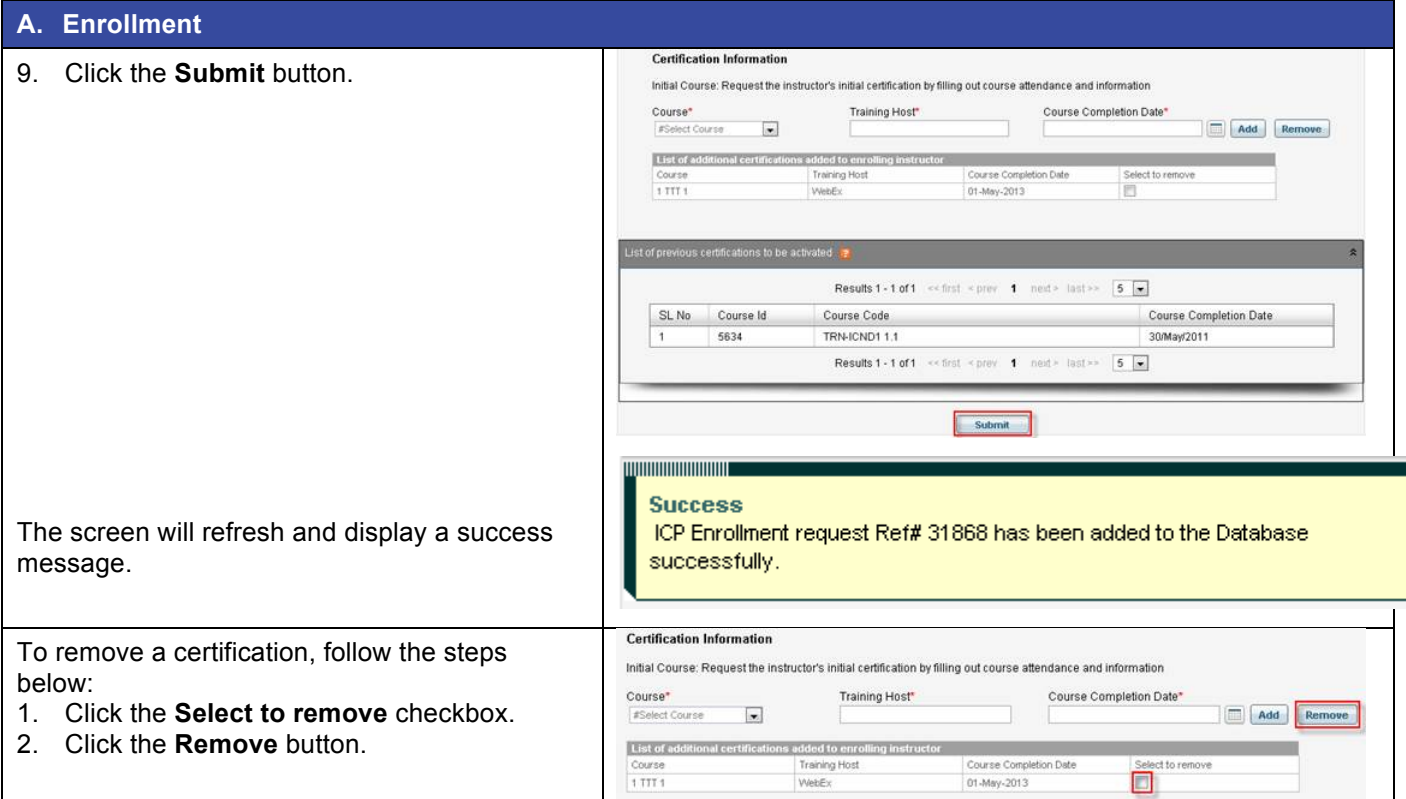

#### **B. Manage Instructor**

The Manage Instructor functionality includes the ability to:

- Update instructor information
- Add additional certifications<br>• Re-instate instructor
- Re-instate instructor
- Release instructor

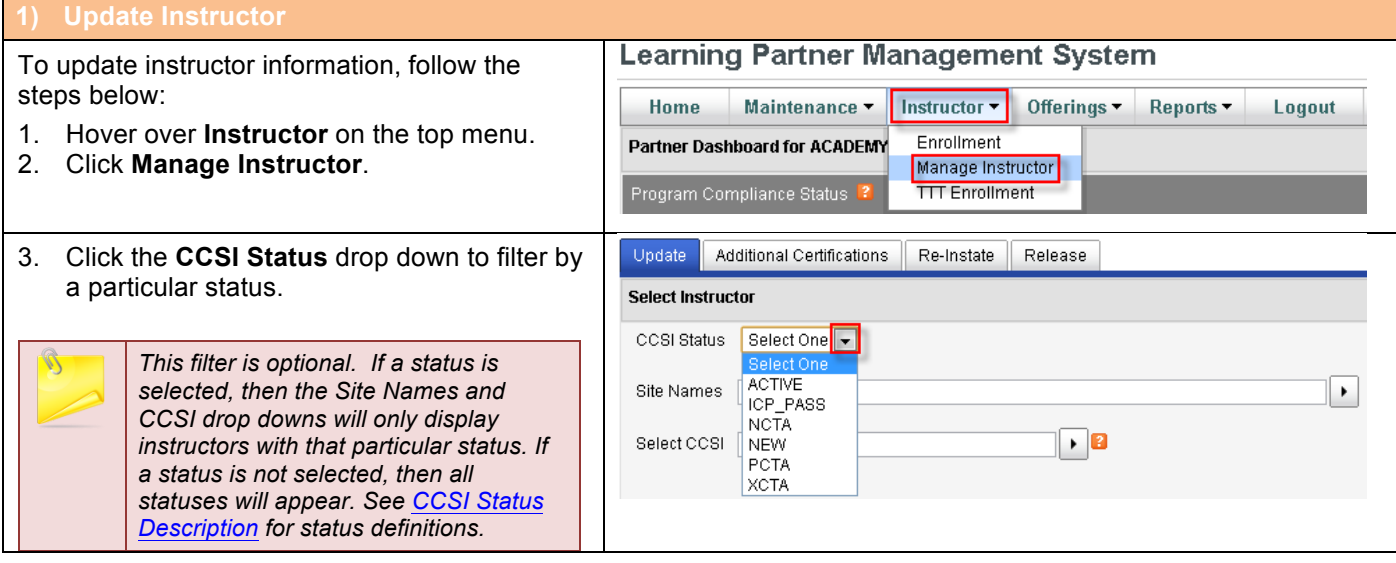

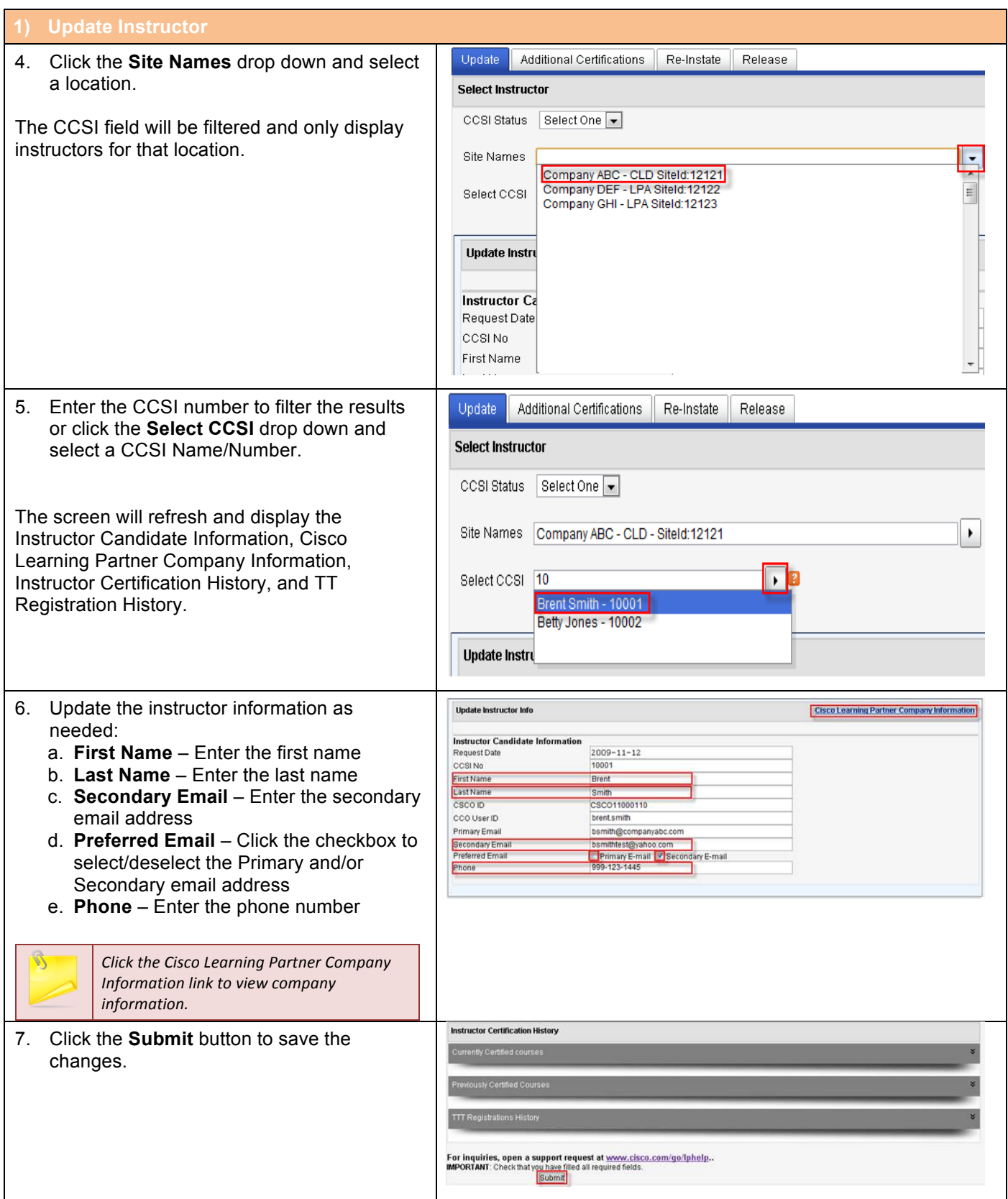

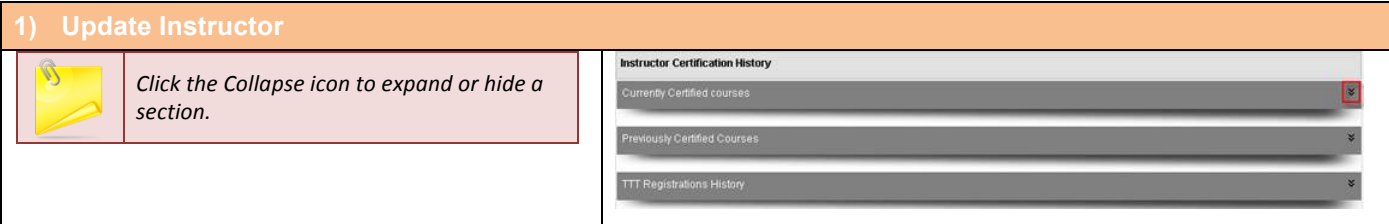

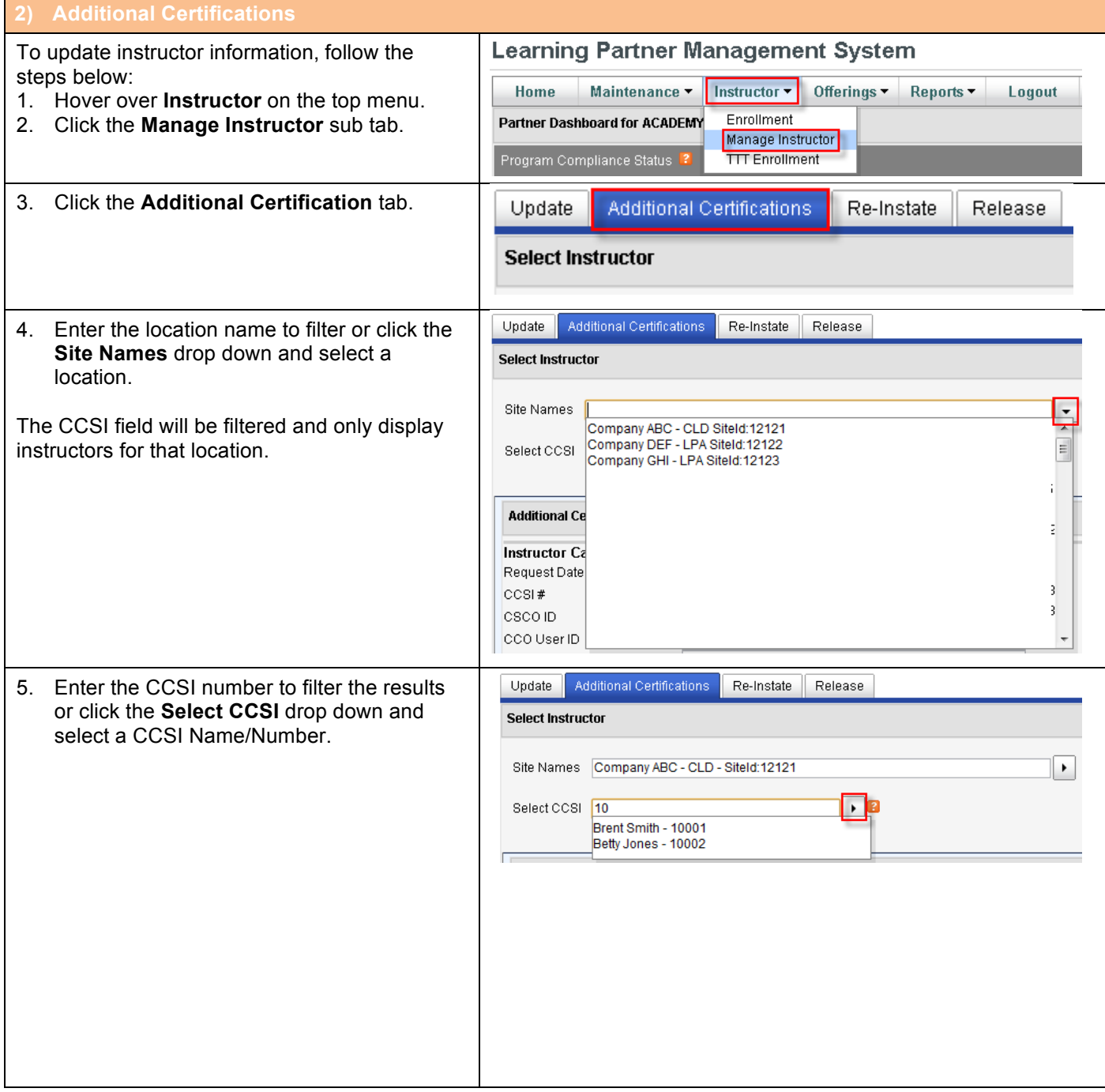

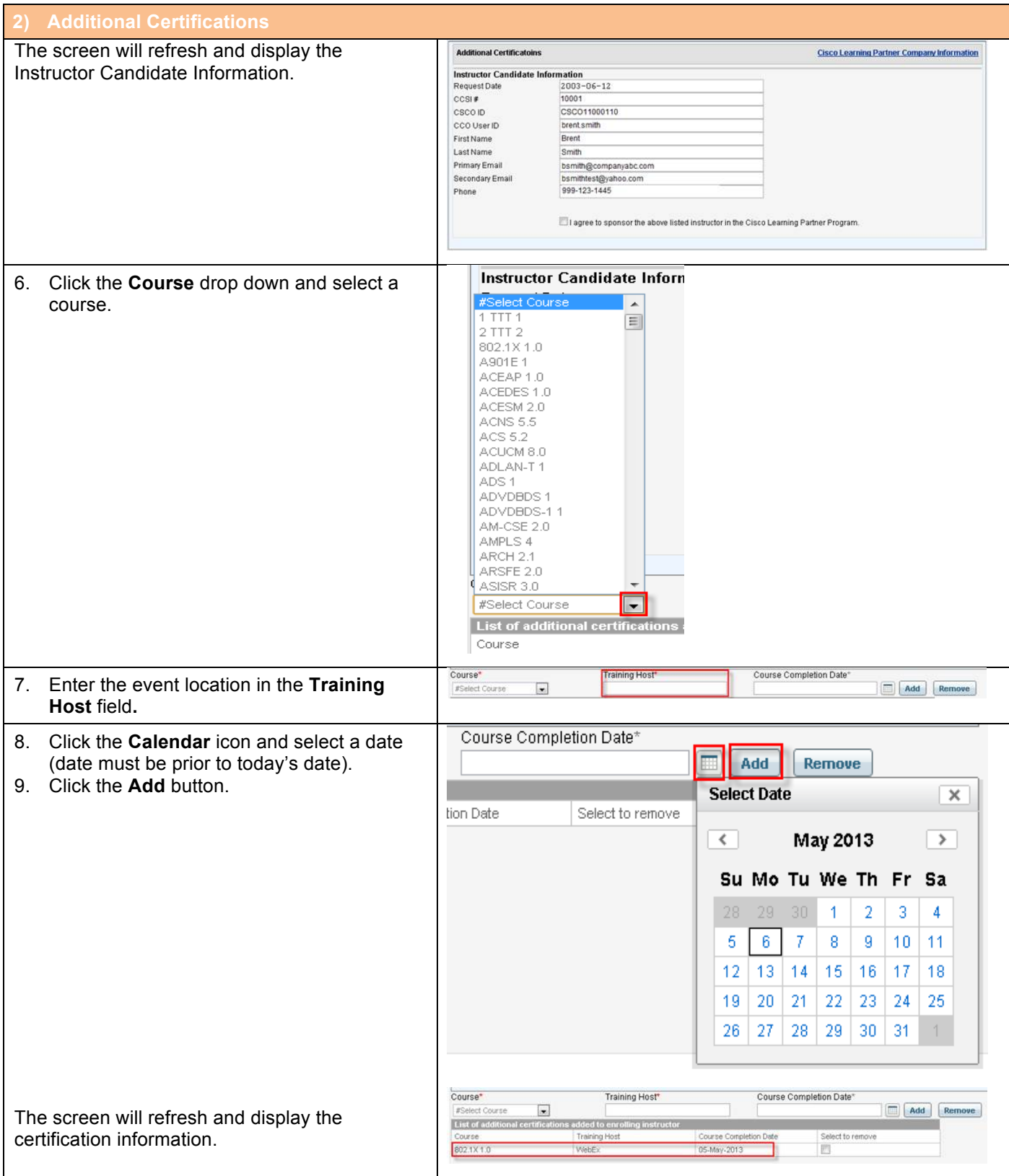

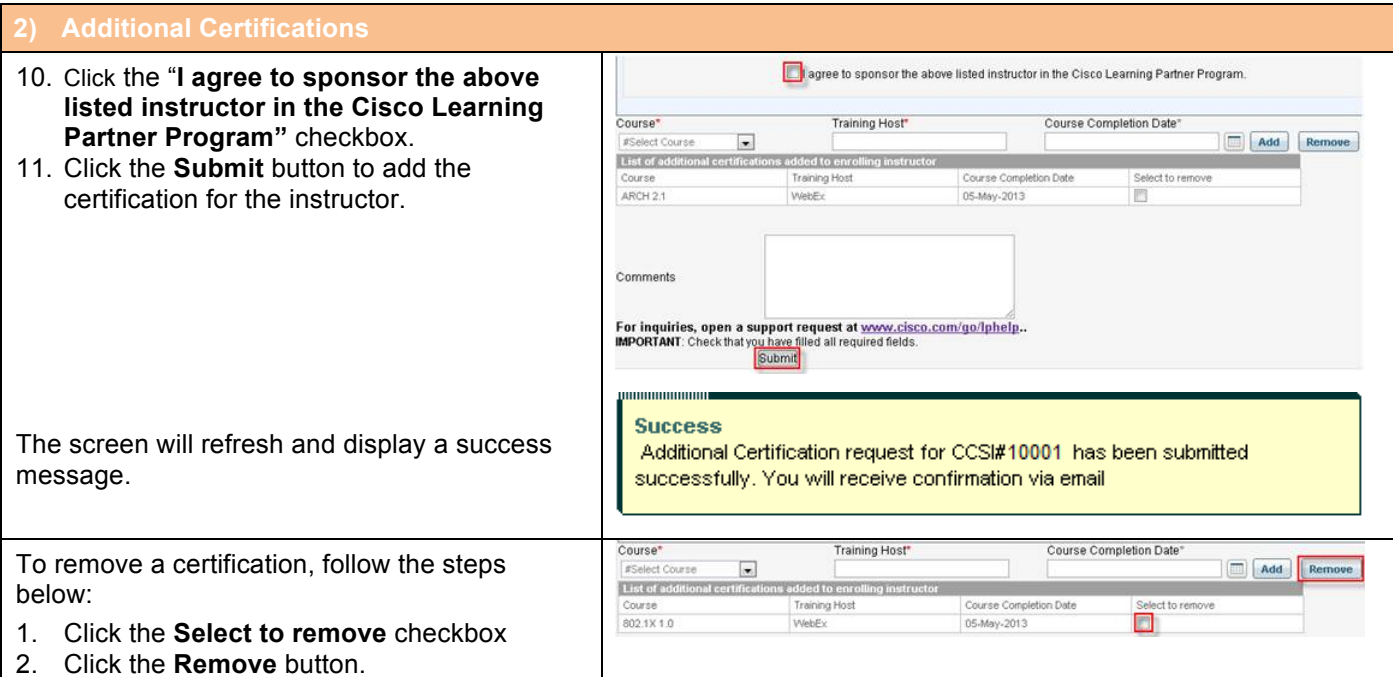

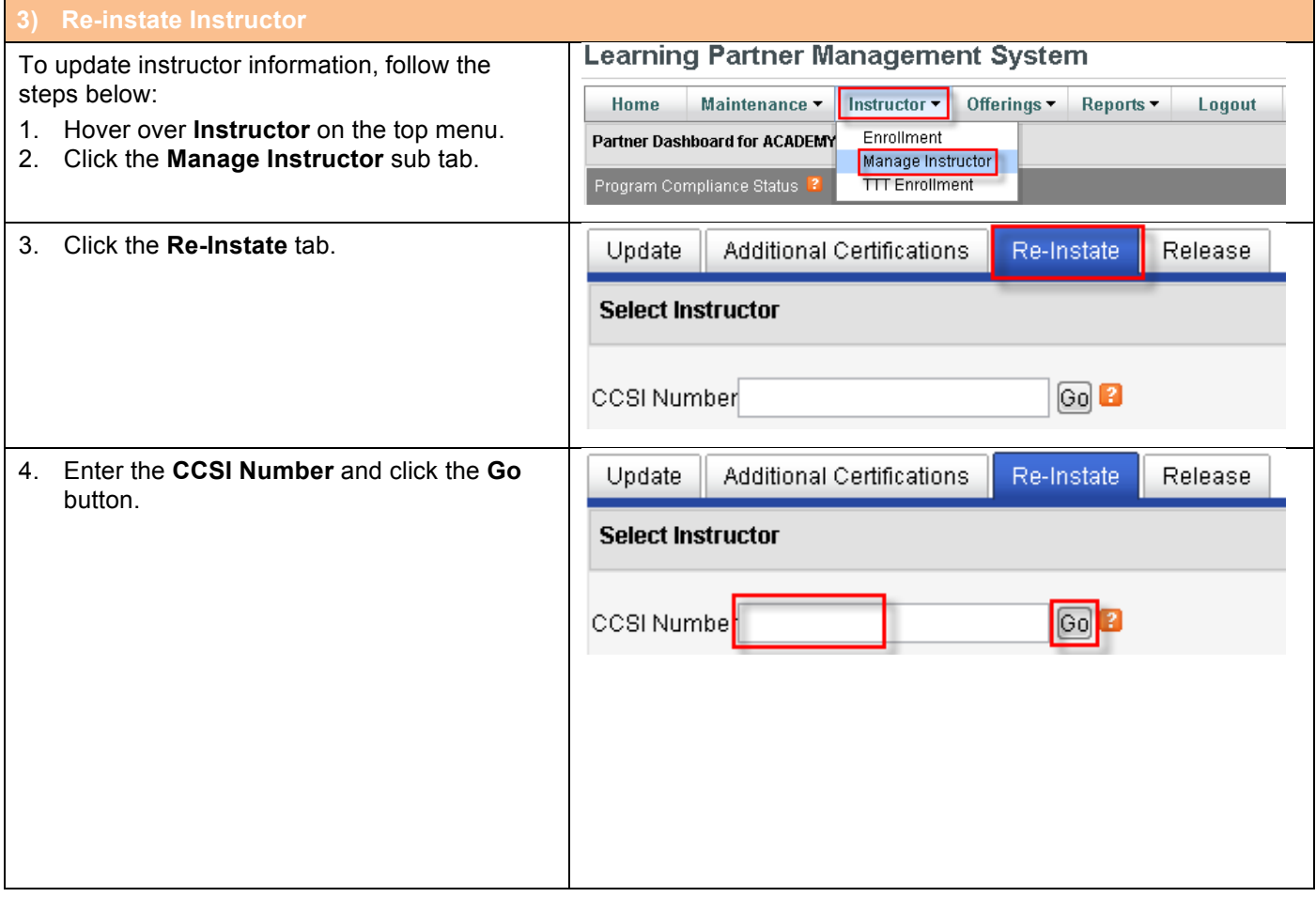

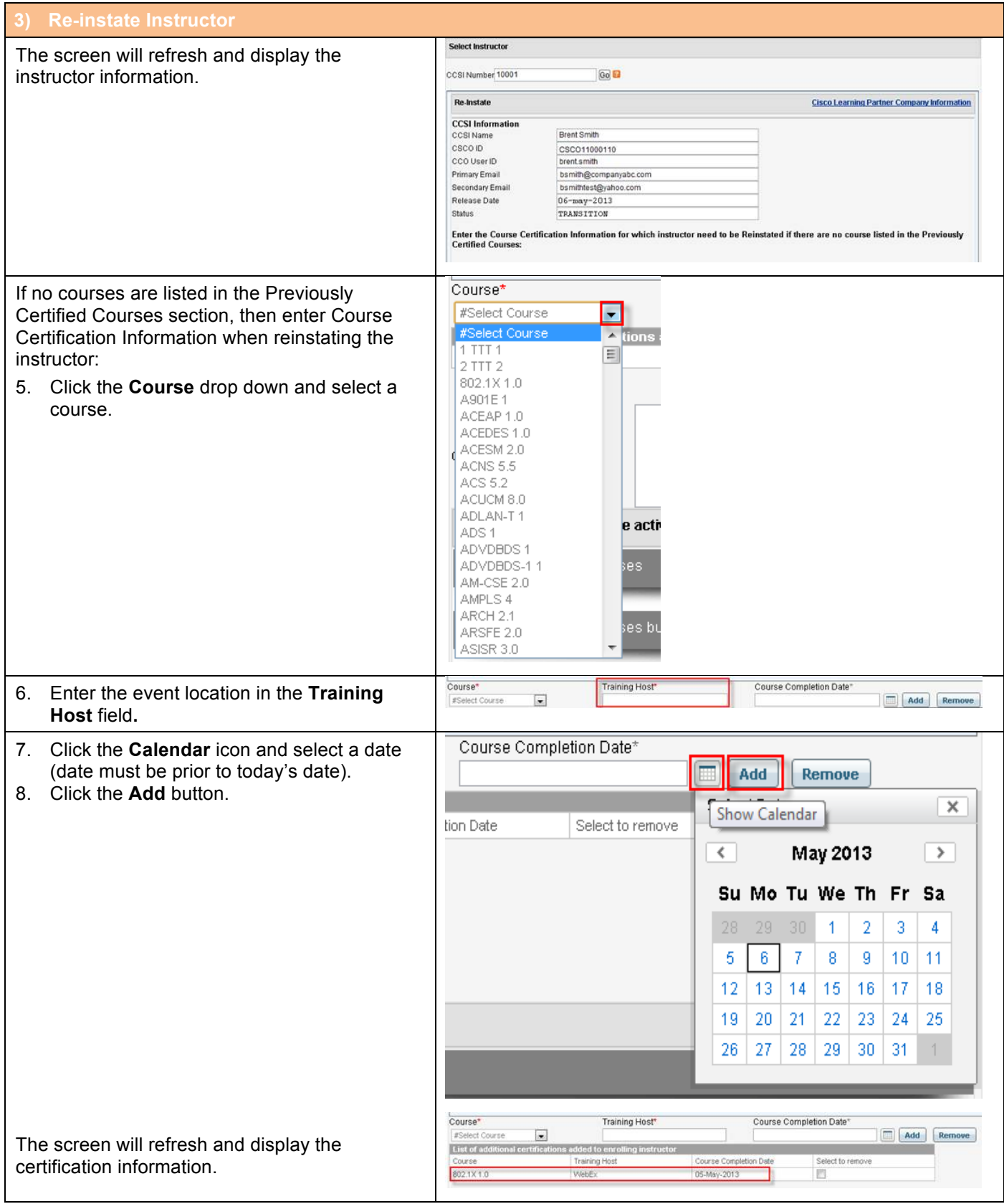

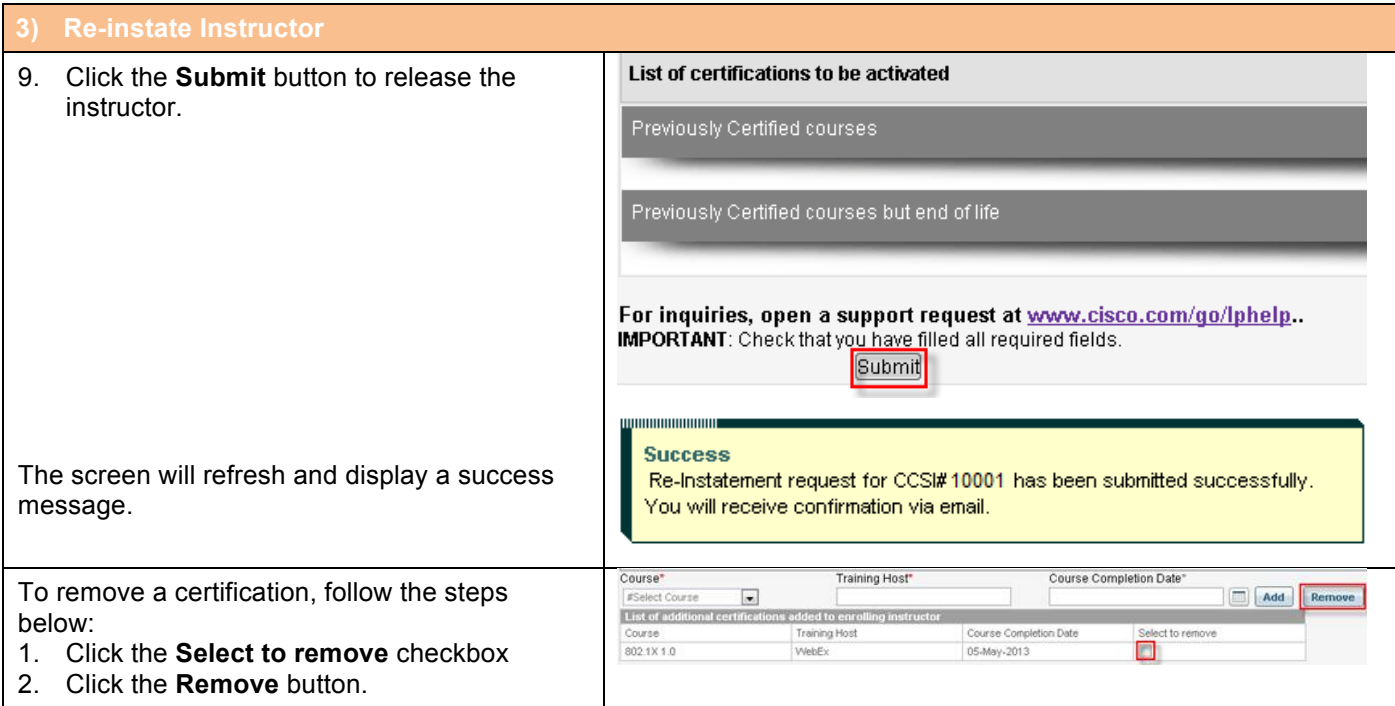

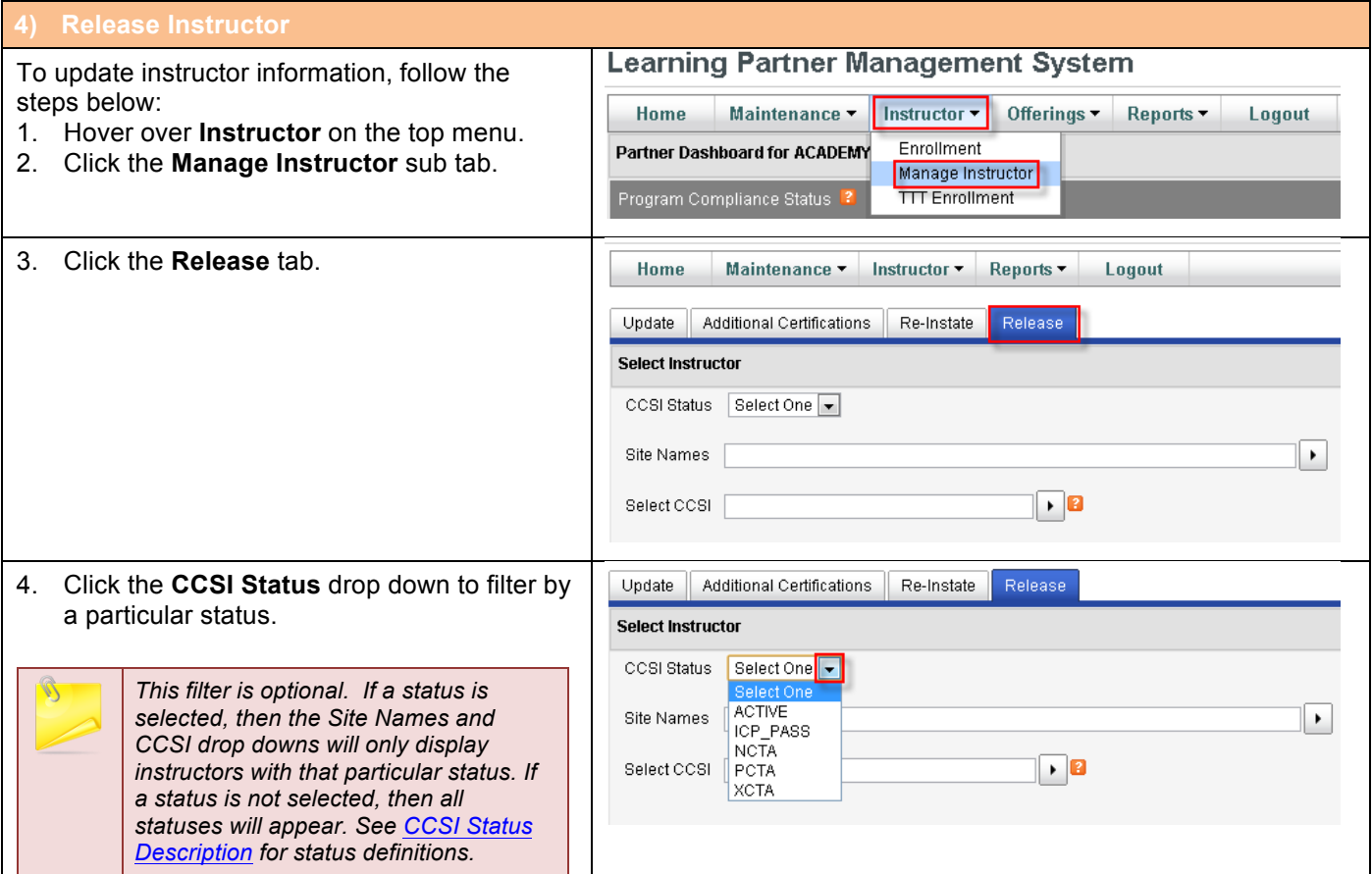

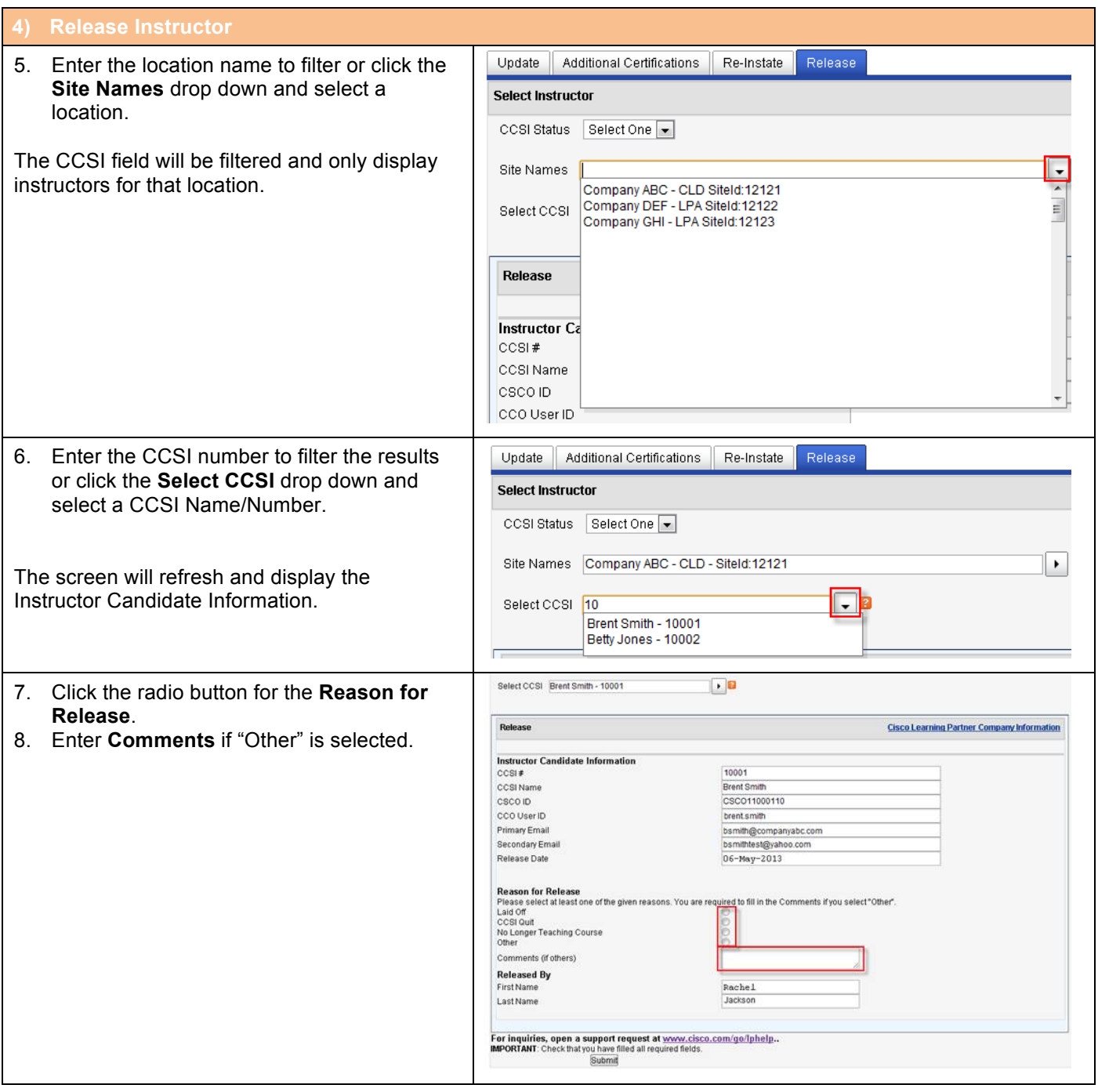

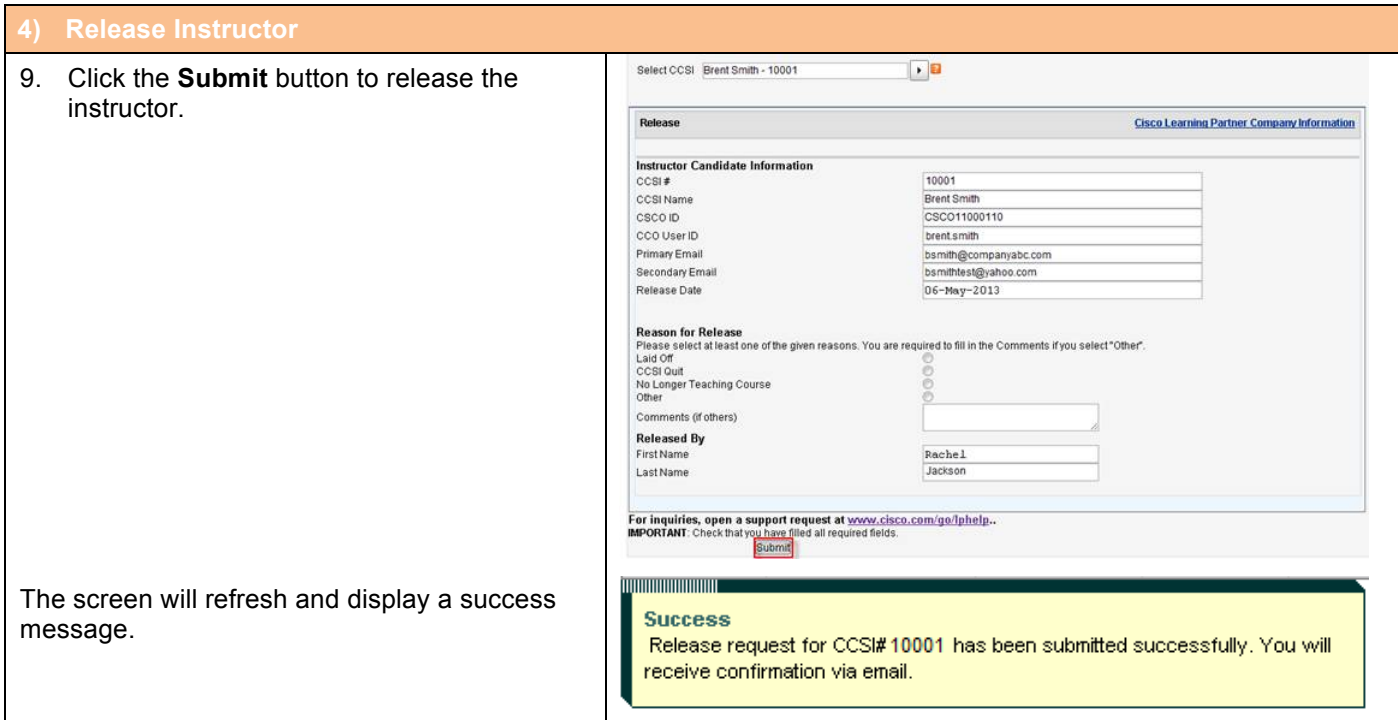

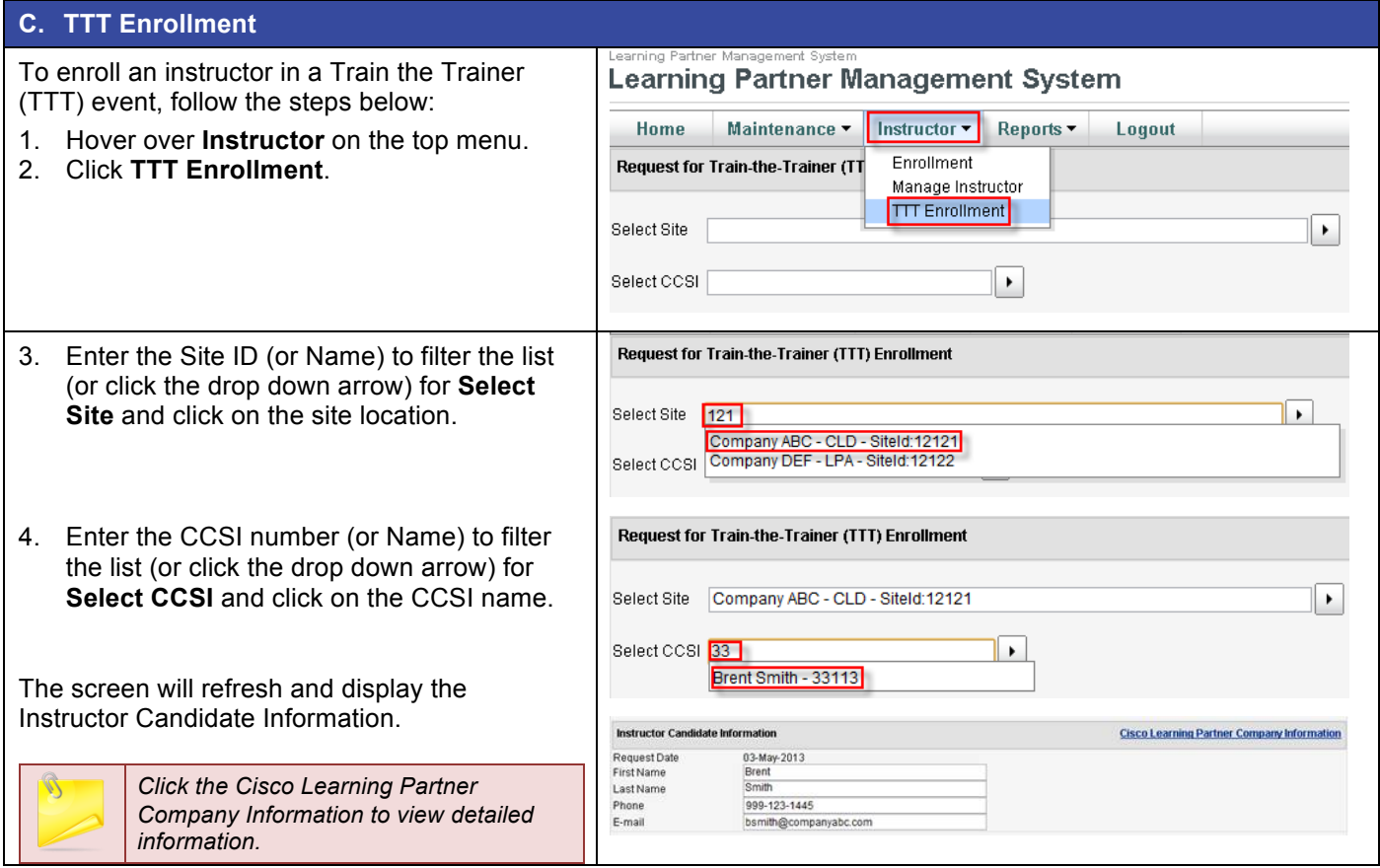

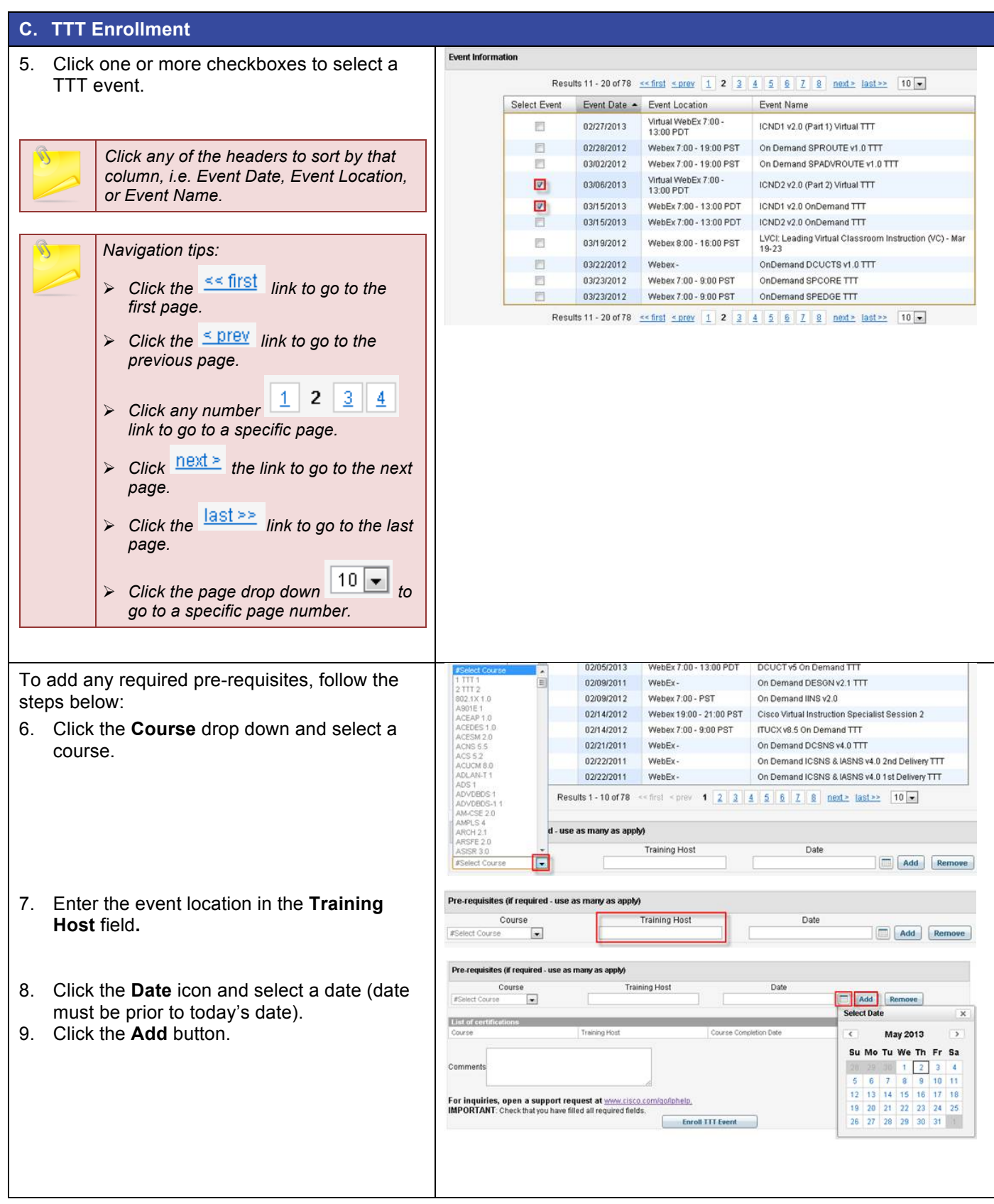

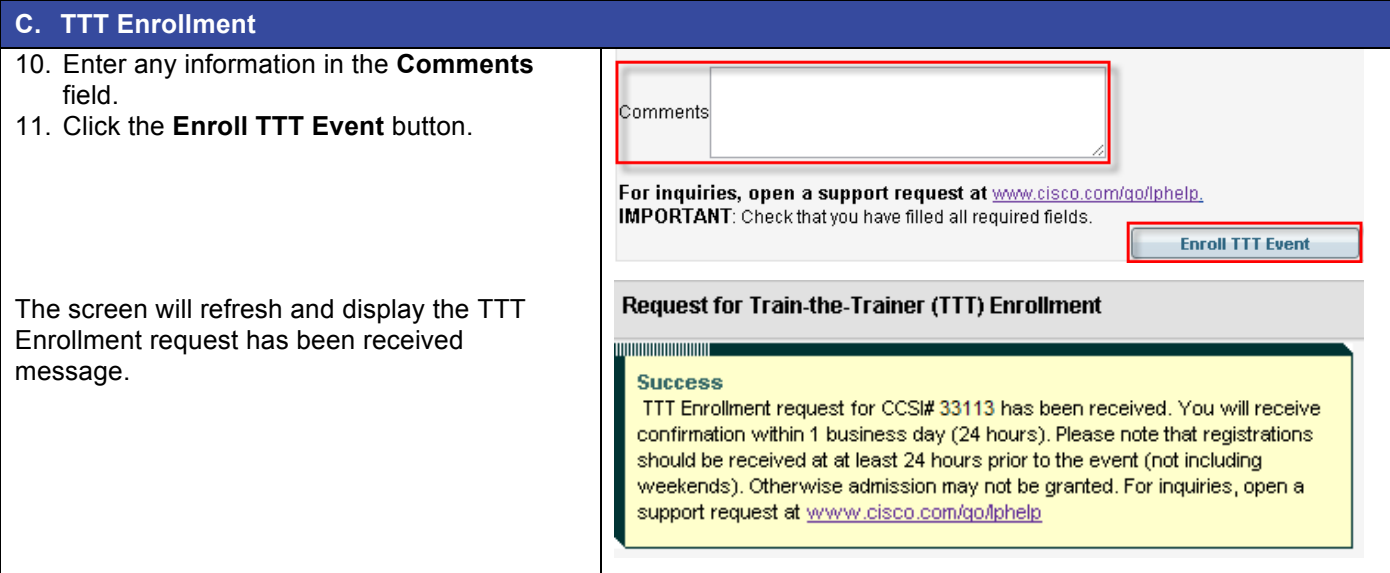

# **Appendix A**

#### **CCSI Status Descriptions**

![](_page_18_Picture_115.jpeg)

![](_page_18_Picture_3.jpeg)

Americas Headquarters Cisco Systems, Inc. San Jose, CA

Asia Pacific Headquarters Cisco Systems (USA) Pte. Ltd. Singapore

Europe Headquarters Cisco Systems International BV Amsterdam, The Netherlands

Cisco has more than 200 offices worldwide. Addresses, phone numbers, and fax numbers are listed on the Cisco Website at www.cisco.com/go/offices.

Cisco and the Cisco logo are trademarks or registered trademarks of Cisco and/or its affiliates in the U.S. and other countries. To view a list of Cisco trademarks, go to this URL: www.cisco.com/go/trademarks. Third party trademarks mentioned are the property of their respective owners. The use of the word partner does not imply a partnership relationship between Cisco and any other company. (1110R)